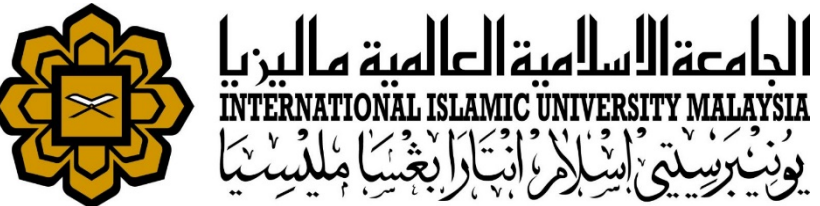

# MANUAL FOR HR LIAISON OFFICER

**ATTENDANCE** 

• UPDATE STAFF ROASTER SCHEDULE

*Prepared by : Kamarulzaman Abdullah HR IT Unit, MSD Date : 1st May 2018 (Updated 16th July 2019)*

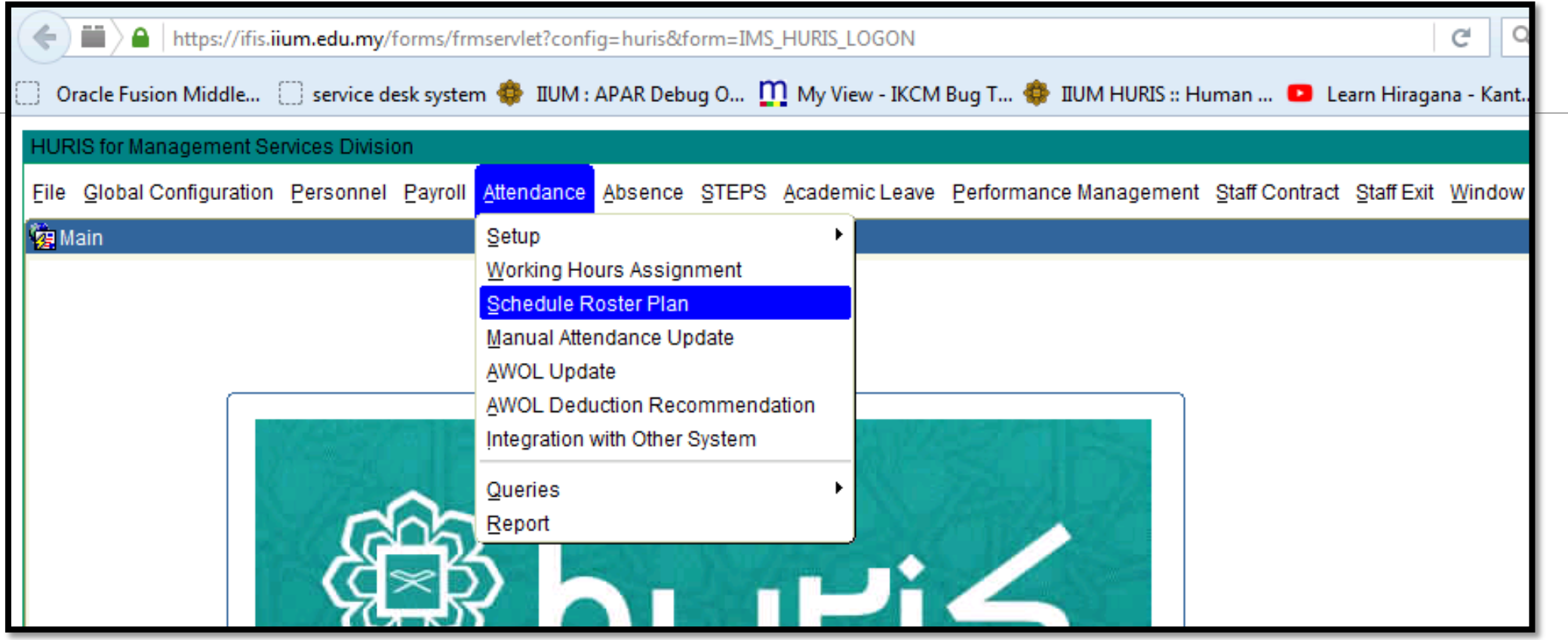

Go to Attendance > Schedule Roster Plan

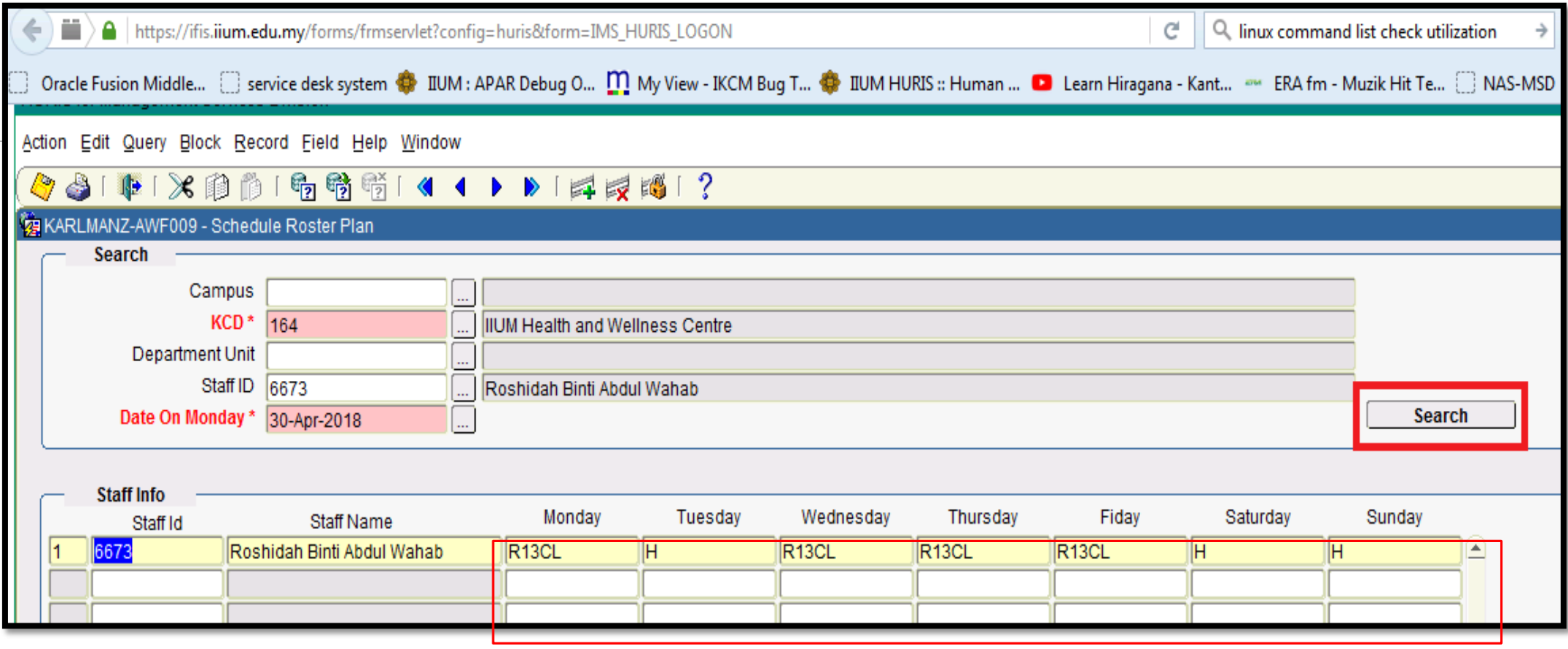

- Key In both mandatory KCD & Date on Monday. Optionally key in Staff ID.
- **Search.**
- **Example 2 List of Staff Info will be displayed.**
- Each days need to be updated with Roster Schedule.

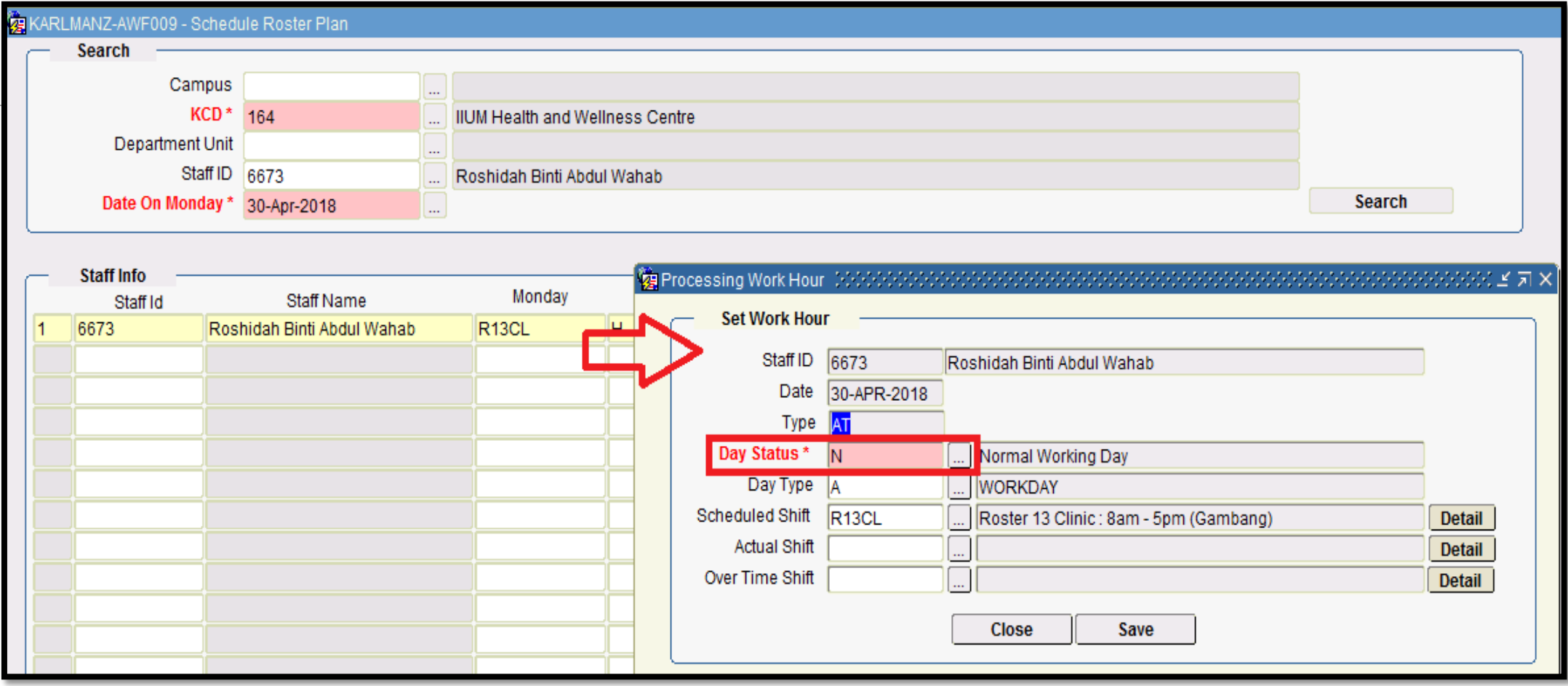

- Click on column Monday for example.
- **-** Screen Set Work Hour will be displayed

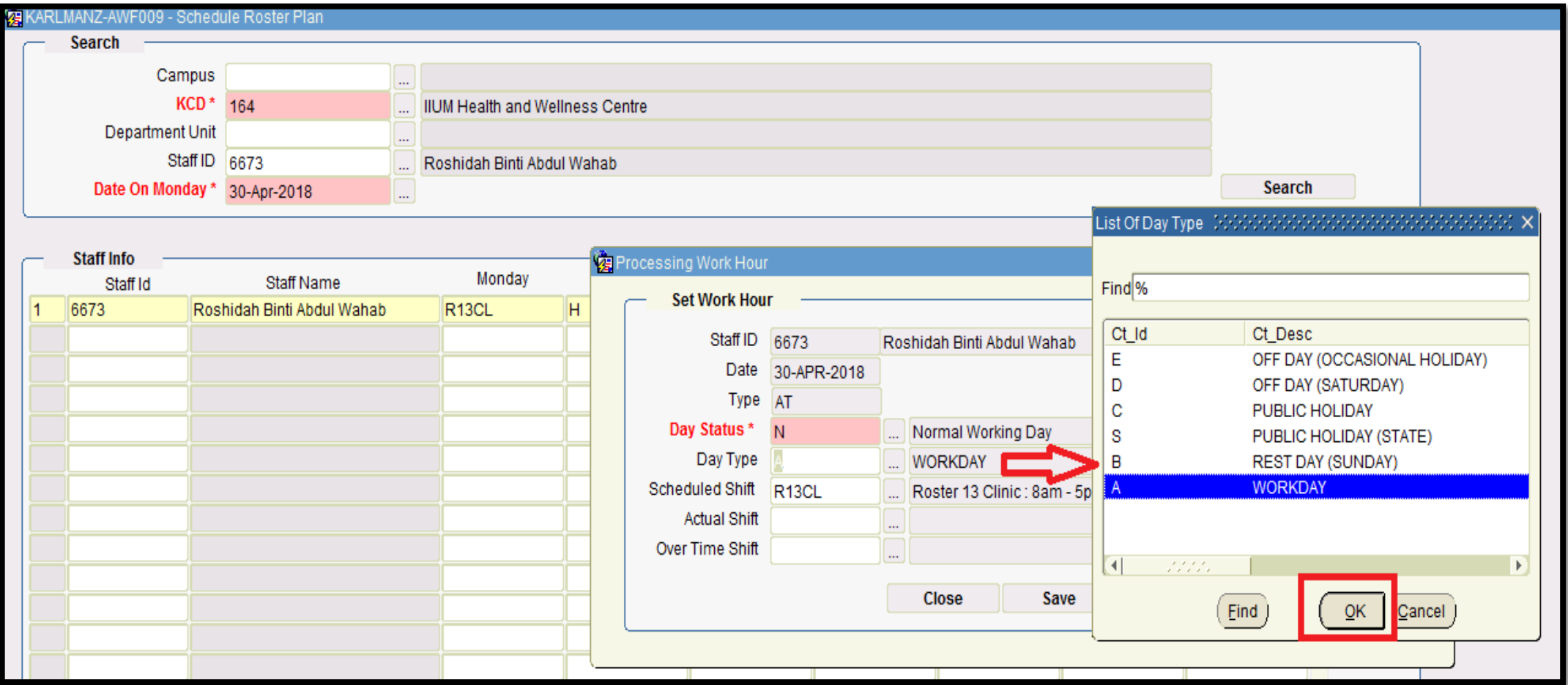

- Key in
	- $\checkmark$  Day Status
	- $\checkmark$  Day Type
	- $\checkmark$  Scheduled Shift

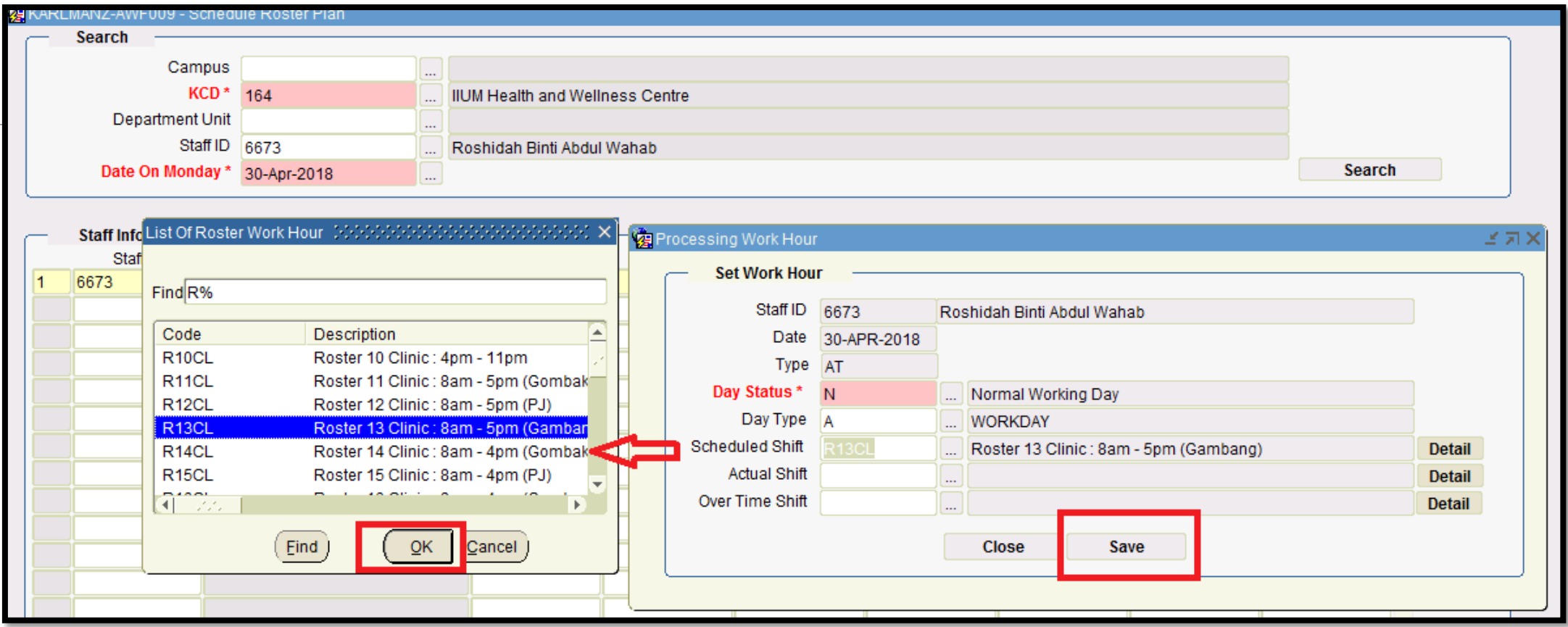

- **Please choose scheduled shift wisely by checking on the Description. Clinic or Security.**
- Click **Save**.
- **Monday Working Hour will be updated with roster schedule**

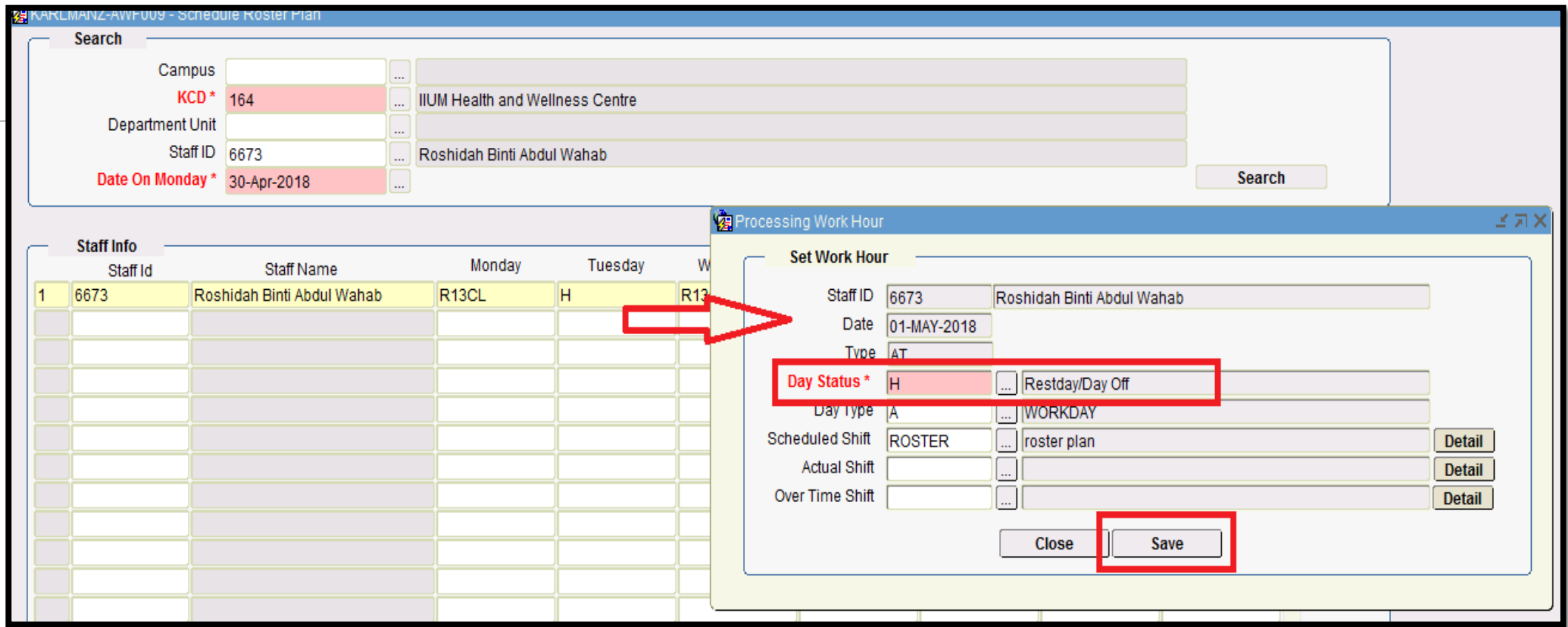

- **-** Click on Next Day, Tuesday for example.
- **If Day Status is Restday/Day Off, choose H**
- Click **Save**.

## SUPPORT

### **EMAIL TO**

#### **Functional Support**

Performance Management Unit msd\_performance@iium.edu.my **Technical Support** IT Unit

msd\_it@iium.edu.my